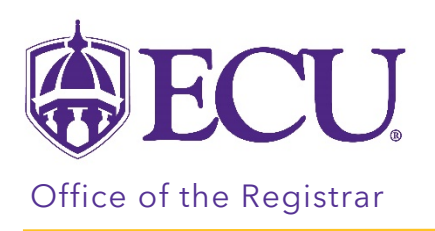

# How to email or print my schedule

- 1. Log into Pirate Port.
- 2. Click on the Registration & Planning Card.

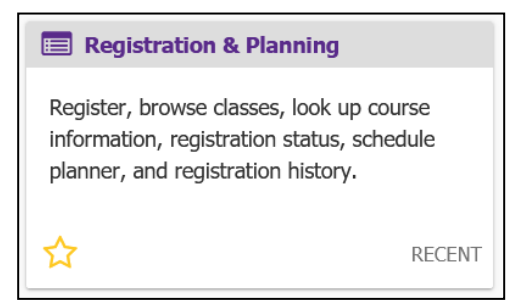

- 3. There are two different windows where a schedule can be emailed or printed.
	- In the View Schedule Detail window, under the Look up a Schedule tab

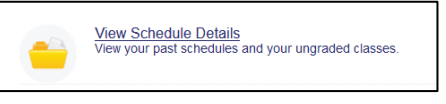

**Add or Drop Classes** 

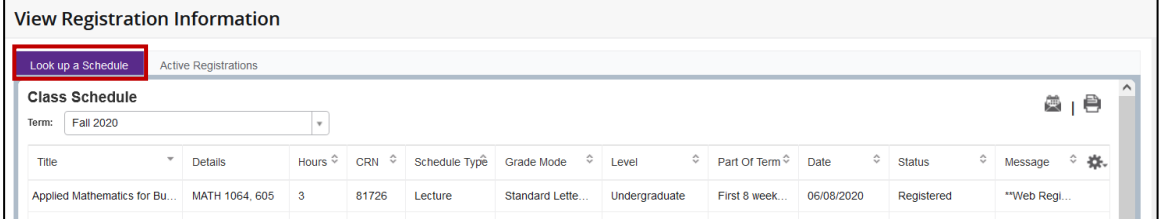

• In the Add and Drop Classes window, under the Schedule and Options tab

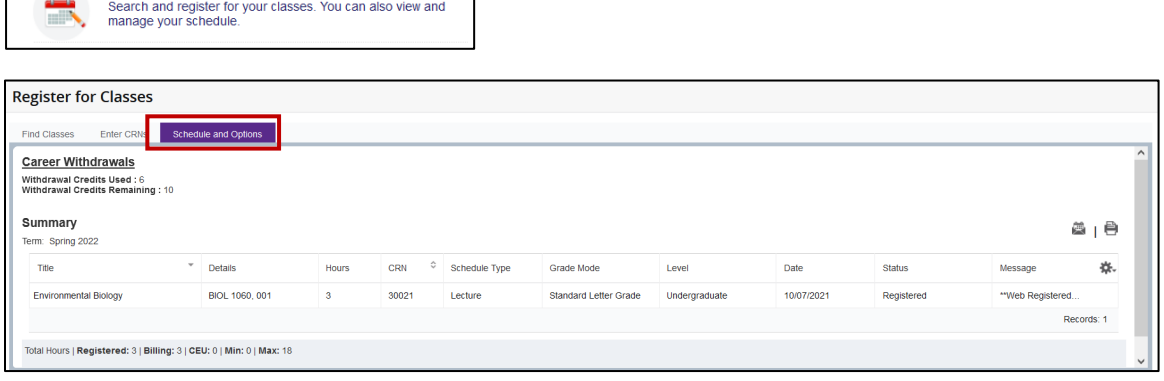

# To email your schedule:

1. click the envelope icon.

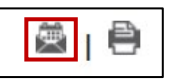

2. Your email address will already be entered.

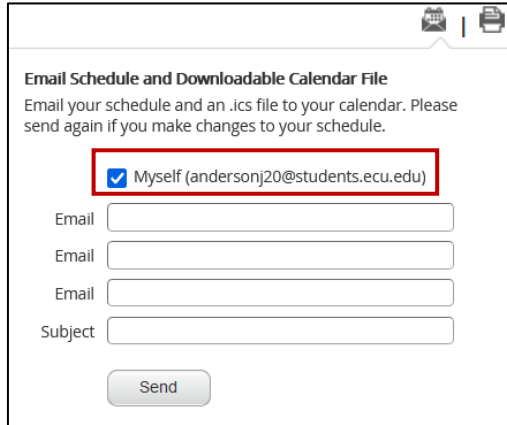

3. Enter a Subject in the Subject line.

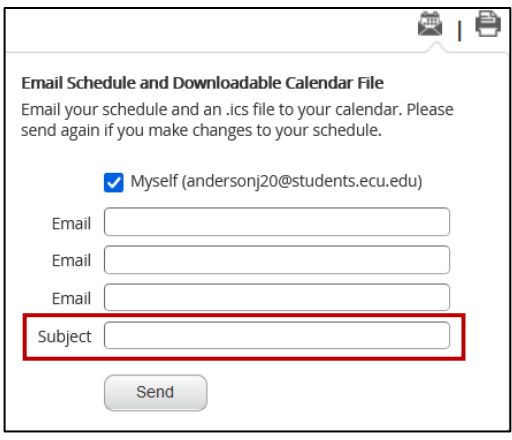

4. To send to additional email addresses, enter the email address in the blank email lines.

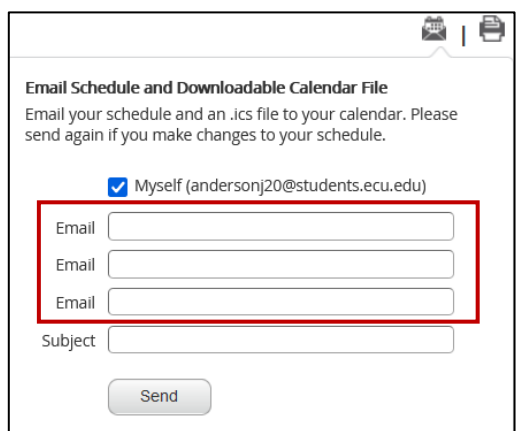

5. Click Send

## Note: If you do not receive an email, check your Junk mail.

#### Sample Emailed Schedule

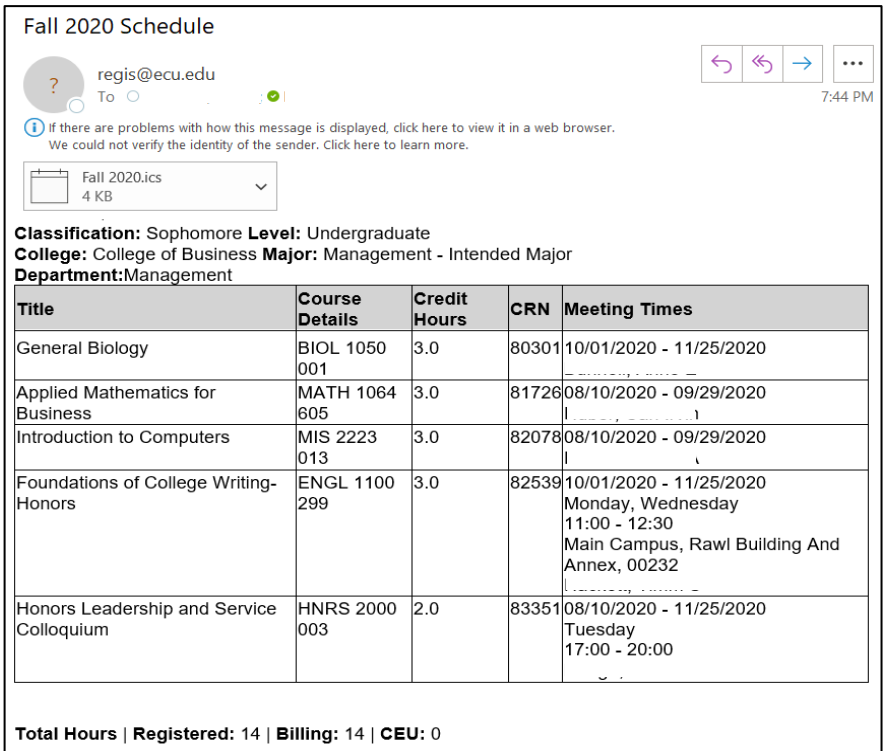

# To print your schedule

1. Click the printer icon.

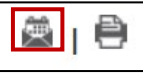

- 2. Select the printer
- 3. Click Print

Note: Make sure your pop-up blocker is turned off in your browser window.

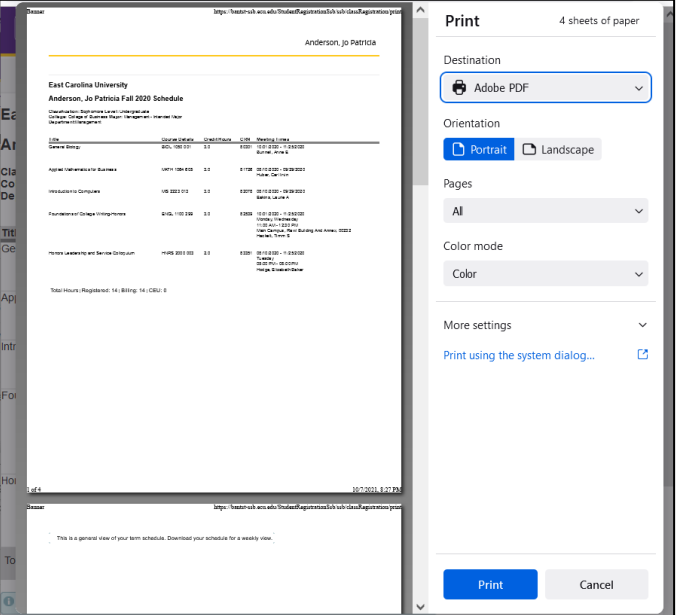

## Office of the Registrar  $\bullet$  East Carolina University©  $\bullet$  revised 1/2/2022